# **Connecting to DTP**

- [Introduction](#page-0-0)
- [Configuring Connection to DTP Server](#page-0-1)
- [About the Parasoft Development Testing Workflow](#page-0-2)

### <span id="page-0-0"></span>Introduction

Connecting to DTP allows you to:

- obtain the network license.
- extend team-working capabilities, such as sharing test configurations, static analysis rules, and project settings.
- import findings from DTP.
- report local analysis results to a centralized database<sup>[1](#page-0-3)</sup>.

<span id="page-0-3"></span><sup>1</sup> Reporting local analysis results to DTP requires configuring the DTP reporting settings in the .properties file; see Sending Results and Publishing Source [Code to DTP](https://docs.parasoft.com/display/DOTTEST1043/Sending+Results+and+Publishing+Source+Code+to+DTP).

See About the Parasoft Development Testing Workflow for additional information.

# <span id="page-0-1"></span>Configuring Connection to DTP Server

To connect to a DTP Server:

- 1. In your IDE, click **Parasoft** in the menu bar and choose **Options**.
- 2. Select **DTP**.
- 3. Check **Enable** and enter the DTP Server information.

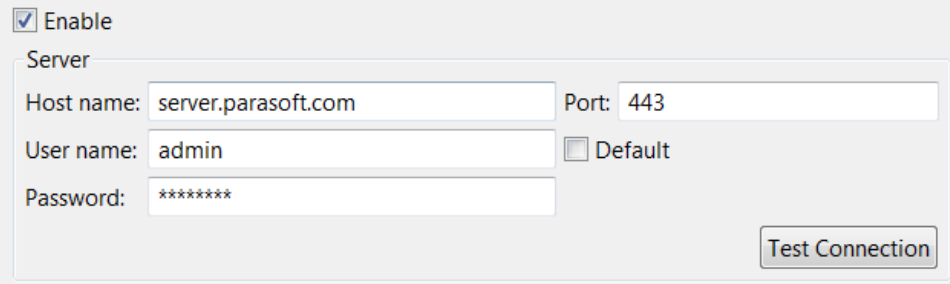

You can click **Test Connection** to verify the settings.

4. In the **Project** area, click **Configure**, then select a project stored in DTP; this allows you to retrieve settings associated with this project, as well as import findings assigned to this project (as described in [Importing Static Analysis Findings](https://docs.parasoft.com/display/DOTTEST1043/Importing+Static+Analysis+Findings)).

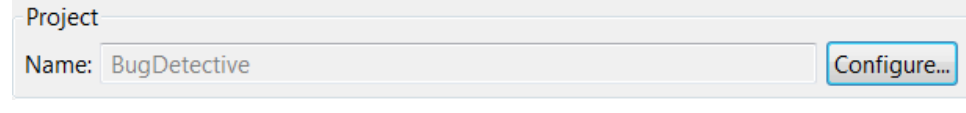

5. Click **Apply** to save the settings.

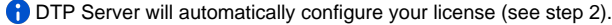

## <span id="page-0-2"></span>About the Parasoft Development Testing Workflow

In addition to providing licensing and shared assets for testing and analyzing your software under development, Parasoft DTP collects and merges data points from Parasoft tools, third-party analysis tools, and external systems, such as bug tracking and requirements tracking systems. It aggregates and prioritizes data, as well as performs additional analysis to help you optimize development processes. Using your code analysis and test execution tool with DTP enables you to consistently apply quality practices across teams and throughout the SDLC.

The following illustration shows the general workflow.

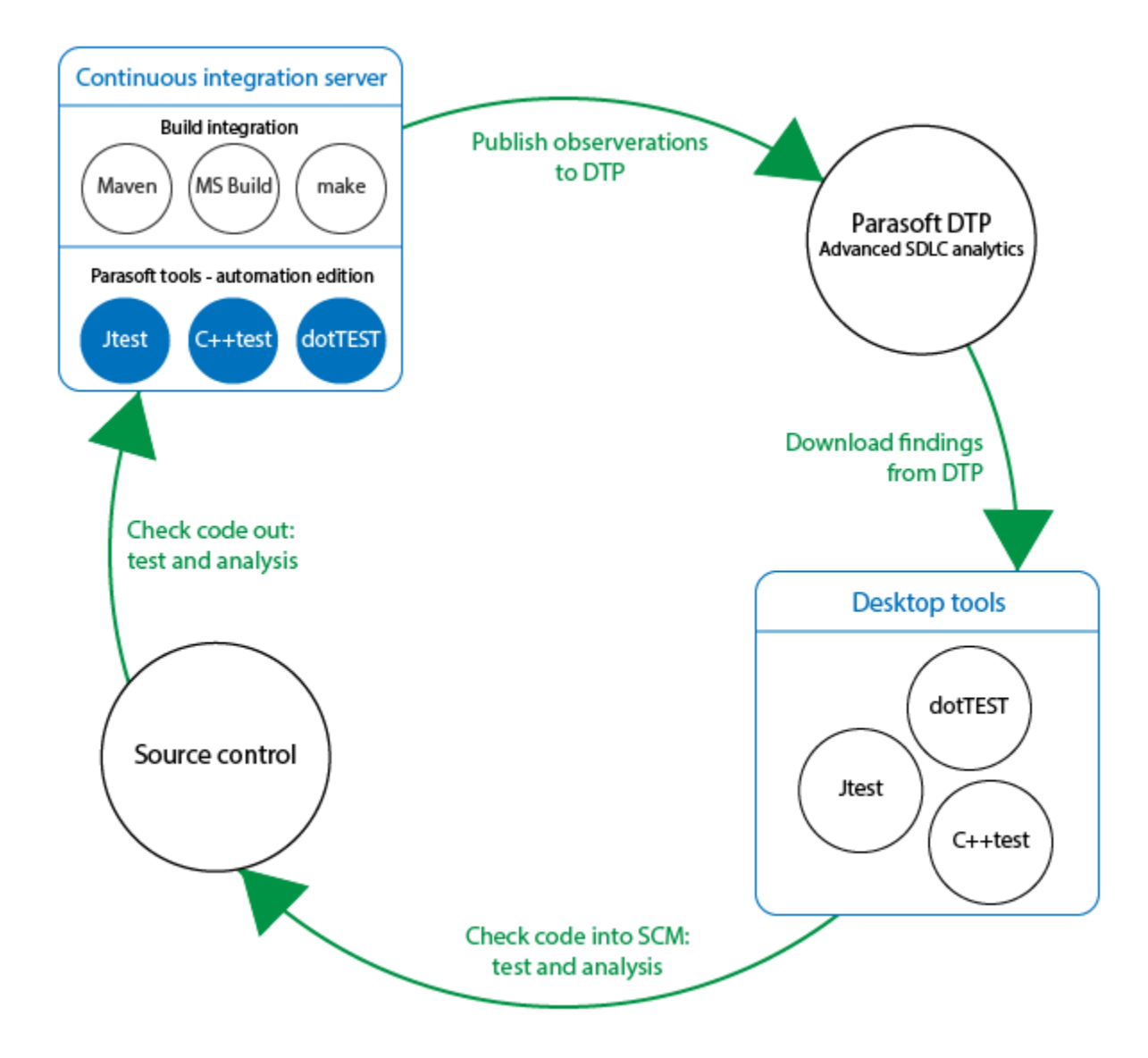

#### **Integrating Parasoft Tools with the Build**

Parasoft tools ship with plugins for integration with your build tools (i.e., Maven, Ant, Gradle, MS Build, make, etc.). These integrations allow you to analyze code and send data to DTP automatically as part of the automated build processes and continuous integration (CI).

#### **Capturing Observations**

When the analysis tool is running, it captures massive amounts of detailed data associated with the code referred to as "observations." Observations are code quality data, such as static analysis violations, unit test failures, metrics, etc., as well as logistical information about the code, such as authorship, scope, and source control location.

#### **Converting Data into Findings**

When observations are sent to DTP, they are converted into "findings" and stored in the database. Findings are observations that have been analyzed, normalized, and aggregated into actionable data.

#### **Importing DTP Findings to the Desktop**

You can import priorities and filtered findings from DTP directly into your IDE so that issues can be addressed.

#### **Continuing the Cycle**

When you check code back into source control, the continuous integration process picks up the change, and the workflow is repeated. This ensures that defects are detected and prevented from becoming software bugs later in the development process when the costs of remediation are much higher.